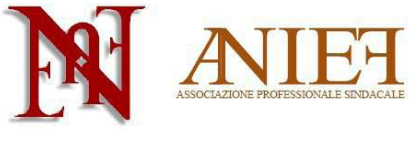

# Graduatorie ad Esaurimento 2014

## Guida alla compilazione della fascia aggiuntiva

# delle Graduatorie ad Esaurimento - solo aggiornamento

## **Indice**

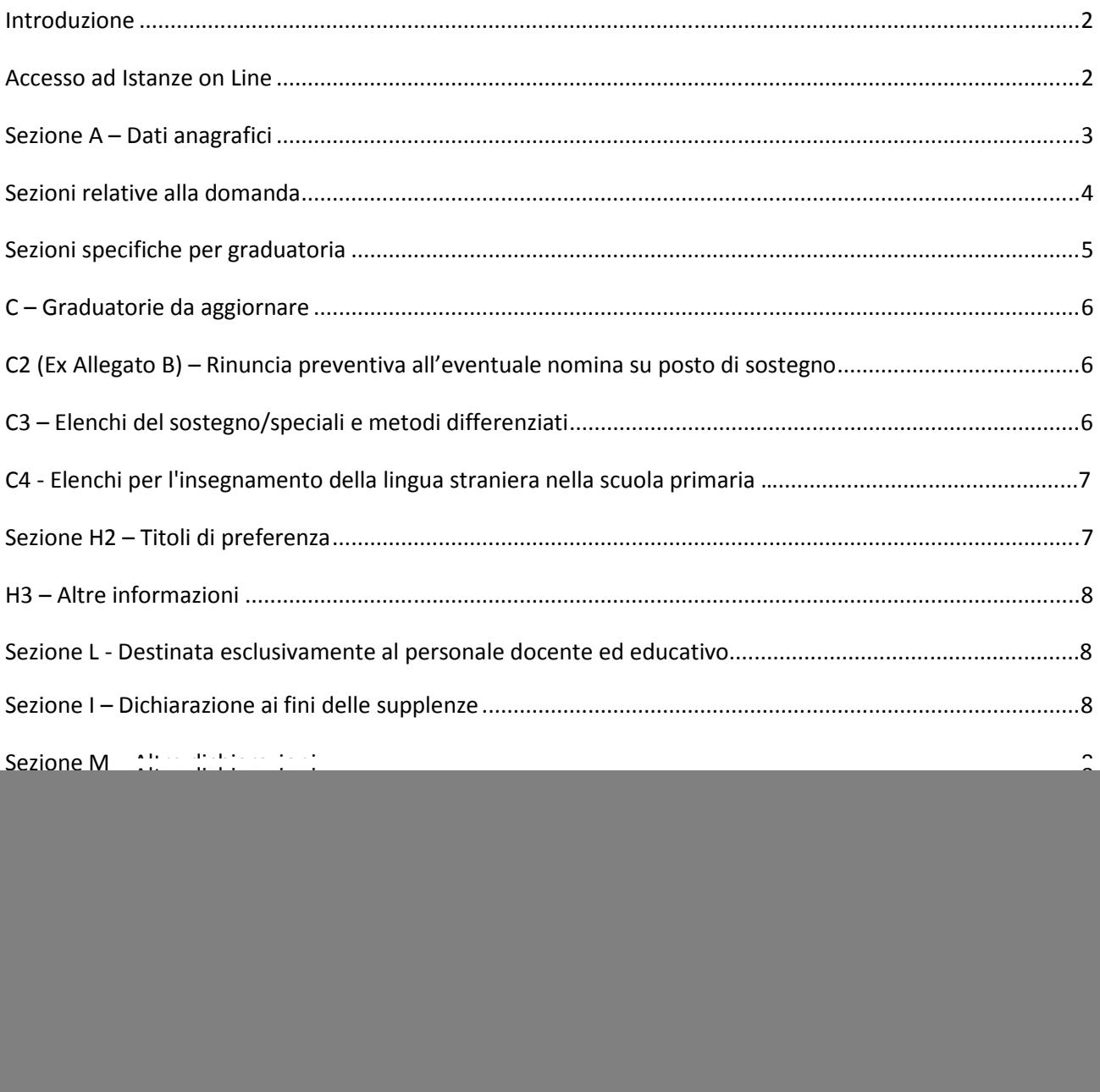

![](_page_1_Picture_0.jpeg)

#### **Introduzione**

Questa guida è destinata esclusivamente ai docenti abilitati, già presenti nella fascia aggiuntiva delle Graduatorie ad Esaurimento, a pieno titolo.

La domanda è un'autocertificazione. Non si deve (né si può) inserire alcun allegato. Le uniche certificazioni da inviare all'Ufficio Scolastico Territoriale che gestirà la domanda, in modalità cartacea via raccomandata a/r o consegna *brevi manu*, sono le seguenti:

- Certificazioni sanitarie per diritto di precedenza o di riserva;
- Titoli artistici e professionali per le graduatorie di strumento musicale;
- Servizi prestati all'estero.

I docenti non ancora inseriti nella fascia aggiuntiva delle Graduatorie ad Esaurimento, che intendano chiedere l'inserimento, devono seguire le apposite istruzioni presenti sul sito Anief.

![](_page_1_Picture_71.jpeg)

#### **Accesso ad Istanze on Line**

http://archivio.pubblica.istruzione.it/istanzeonline/index.shtml e inserire username e password (in alto a destra).

![](_page_2_Picture_0.jpeg)

![](_page_2_Picture_41.jpeg)

![](_page_2_Picture_42.jpeg)

All'interno della propria area personale, cliccare su Vai alla compilazione all'interno del box "Domanda di Permanenza/aggiornamento/trasferimento/conferma/scioglimento riserva triennio 2014/2017"

![](_page_2_Picture_43.jpeg)

#### **Sezione A – Dati anagrafici**

Controllare la correttezza delle informazioni inserite nei box "Dati personali" e "Contatti".

![](_page_2_Picture_44.jpeg)

Nel box "Scelta tipologia di istanza", cliccare su

Aggiornamento (nel caso di inserimento di nuovi titoli e servizi)

![](_page_3_Picture_0.jpeg)

oppure

Permanenza (nel caso non si debbano inserire nuovi titoli e servizi).

Nel caso in si voglia modificare la provincia di inserimento in Graduatoria, cliccare anche su Trasferimento.

In questa guida ci occuperemo esclusivamente del caso aggiornamento.

![](_page_3_Picture_75.jpeg)

#### **Sezioni relative alla domanda**

![](_page_3_Figure_7.jpeg)

Cliccare sui quadri di interesse per procedere alla compilazione

2 Rinuncia preventiva all'eventuale nomina su posto di sostegno

Sezione C3 Elenchi del sostegno/speciali e metodi differenziati

sezione C4 Conferma del possesso del titolo della lingua inglese

Sezione H1 Titoli di riserva (vedere l'apposita guida)

Sezione H2 Titoli di preferenza

Sezione H3 Altre informazioni

Sezione H4a Disabilità personale (vedere l'apposita guida)

Sezione H4b Parente in situazione di disabilità (vedere l'apposita guida)

![](_page_4_Picture_0.jpeg)

Sezione I Supplenze

Sezione L Benefici di cui alle leggi 68/99 e/o 104/92 (vedere l'apposita guida)

Sezione M Altre dichiarazioni

## **Sezioni specifiche per graduatoria**

![](_page_4_Picture_82.jpeg)

In tale riquadro sono presenti le classi di concorso per cui si è inseriti in Graduatoria. Per le province di Firenze, Milano, Modena, Napoli, Padova, Perugia, Roma, Torino e Trapani si può richiedere l'inserimento nelle Graduatorie speciali ai fini dell'insegnamento nelle scuole speciali per non vedenti e sordomuti.

Cliccare sui quadri di interesse per procedere alla compilazione:

Sezione G1 Dichiarazione nuovi titoli di servizio:

la seguente sezione deve essere compilata per indicare esclusivamente i titoli di servizio conseguiti successivamente al 10/07/2012 per le graduatorie di IV fascia e fino al termine di presentazione delle domande **(10 maggio 2014)**, ovvero di aver conseguito, ma non presentato precedentemente. Per l'a.s. 2011/2012, relativamente alle graduatorie di IV fascia, i periodi di servizio svolti successivamente al 10/07/2012 possono essere dichiarati solo se l'aspirante non abbia già raggiunto, per il medesimo a.s., il punteggio massimo consentito.

Sezione G2 Dichiarazione servizi prestati in scuole di Paesi dell'Unione Europea (vedere l'apposita guida)

Sezione F1 Dichiarazione di sostituzione del titolo di accesso (vedere l'apposita guida)

Sezione F2 Altri titoli culturali

![](_page_5_Picture_0.jpeg)

## **C – Graduatorie da aggiornare**

## **C2 (Ex Allegato B) – Rinuncia preventiva all'eventuale nomina su posto di sostegno**

C2 (ex Allegato B) - RINUNCIA PREVENTIVA ALL'EVENTUALE NOMINA SU POSTO DI SOSTEGNO

L'aspirante dichiara di rinunciare alla nomina su sostegno Rinuncia

Per il docente già inserito negli elenchi del sostegno: cliccare su *Rinuncia* nel caso in cui non si voglia ricevere alcuna proposta di nomina su sostegno. In tal caso non si potrà compilare la sezione C3. L'aspirante specializzato ai sensi del DM 21/05 non potrà rinunciare alla nomina su sostegno.

#### **C3 – Elenchi del sostegno/speciali e metodi differenziati**

![](_page_5_Picture_69.jpeg)

Per il docente che intenda dichiarare una specializzazione sul sostegno **mai dichiarata in precedenza**: scegliere la specializzazione (AA infanzia, EE primaria, MM secondaria di primo grado, SS secondaria di secondo grado, PP personale educativo), inserire data e luogo di conseguimento del titolo.

Registra Cliccare su Cliccare su Elenco Graduatorie per tornare indietro.

![](_page_6_Picture_0.jpeg)

## **C4 – Elenchi per l'insegnamento della lingua straniera nella scuola primaria**

C4 - ELENCHI PER L'INSEGNAMENTO DELLA LINGUA STRANIERA NELLA SCUOLA PRIMARIA

il titolo non e' migliorabile

Voce riservata al personale docente della scuola primaria non modificabile poiché conferma il possesso del titolo della lingua inglese già dichiarato all'atto dell'inserimento in fascia aggiuntiva.

#### **Sezione H2 – Titoli di preferenza**

![](_page_6_Picture_53.jpeg)

Selezionare il titolo di preferenza, l'ente, la data e il numero dell'atto. Indicare il numero di figli minorenni o maggiorenni impossibilitati ad avere un reddito autonomo. Data e numero di atto si possono omettere per le preferenze "coniugato e non coniugato con riguardo al numero di figli a carico" e "aver prestato servizio per non meno di un anno alle dipendenze del Ministero della pubblica istruzione".

#### I titoli di preferenza indicabili sono i seguenti

![](_page_6_Picture_54.jpeg)

![](_page_7_Picture_0.jpeg)

## **Sezione I – Dichiarazione ai fini delle supplenze**

SEZIONE I - DICHIARAZIONE AI FINI DELLE SUPPLENZE

 $\odot$ O NON l'attribuzione di contratti a tempo determinato in base allo scorrimento delle graduatorie ad esaurimento nella provincia **RICHIEDE RICHIEDE** destinataria del presente modello di domanda

Indicare se si richiede o meno l'attribuzione di contratti a tempo determinato.

Registra I Cliccare su Cliccare su Elenco Graduatorie per tornare indietro.

**Sezione M – Altre dichiarazioni**

Compilare i campi richiesti.

In particolare,

- Per il punto E, il docente che non ha svolto il servizio militare perché non più obbligatorio, indicherà: "non soggetto a obbligo di leva – L. 226/2004";
- Per il punto F, il docente indicherà (eventualmente) l'ente presso cui ha svolto servizio in altra amministrazione pubblica;

Registra M Cliccare su

Cliccare su Elenco Graduatorie per tornare indietro.

![](_page_8_Picture_0.jpeg)

## **Dichiarazione titoli di servizio**

### **Sezione G1 – Dichiarazione nuovi titoli di servizio**

Questa sezione è relativa alla singola graduatoria da aggiornare. In alto è indicata la graduatoria alla quale ci si riferisce

Benvenuto:

- Domanda in lavorazione: Craduatoria - Fascia:3 Insegnament : A047 - MATEMATICA

Si ricorda che è possibile dichiarare solo servizi mai valutati precedentemente. E' possibile dichiarare al massimo 6 mesi per ogni anno scolastico.

Sino all'a.s. 2002/03 si possono dichiarare tutti i servizi prestati, ma solo nella/e classe/i di insegnamento nella/e quale/i si sono effettuati tali servizi.

Dall'a.s. 2003/04 il punteggio ottenuto sarà considerato integralmente nella graduatoria corrispondente all'insegnamento svolto (servizio specifico), mentre sarà valutato al 50% in un'altra graduatoria (servizio non specifico).

E' possibile dichiarare ulteriori servizi dell'a.s. 2010/11 (per graduatorie di terza fascia) o dell'a.s. 2011/12 (per graduatorie di quarta fascia) solo se nel precedente aggiornamento non si era raggiunto il limite di 6 mesi valutabili.

![](_page_8_Picture_77.jpeg)

Inserire l'anno scolastico, il tipo di servizio (scuola statale, paritaria, parificata); cliccare sugli appositi riquadri se il servizio è stato svolto su sostegno, o, limitatamente agli aa.ss. dal 2003/04 al 2006/07, in pluriclassi di scuola primaria di montagna, in scuole di piccola isola, in istituti penitenziari. Indicare il periodo di servizio e i giorni complessivi.

![](_page_9_Picture_0.jpeg)

**ATTENZIONE:** selezionare la graduatoria solo se il servizio si riferisce a classe di concorso diversa da quella per cui si richiede la valutazione e indicata in alto (dunque, solo in caso di servizio non specifico, che si valuta al 50%).

Caso particolare: gli aspiranti con 180 giorni di servizio nell'a.s. 2008/09 o 2009/10 o 2010/11 in una determinata classe di concorso (classe XXXX) e non inclusi negli elenchi prioritari degli anni scolastici 2009/2010, 2010/2011 e 2011/12 perché titolari di contratto a tempo determinato almeno sino al termine delle attività didattiche in classe di concorso diversa da quella del 2008/09 o 2009/10 o 2010/11 (classe YYYY), possono chiedere, per gli aa.ss. 2009/2010, 2010/2011 e/o 2011/12 la valutazione al 100% del servizio sulla classe di concorso XXXX. A tal fine dichiareranno il servizio nella classe di concorso XXXX, senza indicare la graduatoria YYYY su cui il servizio è stato effettivamente prestato.

![](_page_9_Picture_60.jpeg)

![](_page_9_Picture_5.jpeg)

![](_page_9_Picture_61.jpeg)

Inserire alcuni dati dell'istituzione scolastica in cui si è prestato servizio.

![](_page_9_Picture_8.jpeg)

![](_page_10_Picture_0.jpeg)

![](_page_10_Picture_59.jpeg)

Selezionare la scuola corretta fra quelle proposte, cliccando su **SELEZIONA SCUOLA** 

Cliccare su

Registra Servizio

Ripetere l'operazione sin quando non si sono inseriti tutti i servizi da dichiarare.

Cliccare su Elenco Graduatorie per tornare indietro.

#### **Sezione F2 – Altri titoli culturali**

![](_page_10_Picture_60.jpeg)

Inserire la tipologia, il titolo, la data e l'ente presso cui si è conseguito un titolo culturale mai dichiarato prima.

Registra Titolo Cliccare su

Ripetere l'operazione sin quando non si sono inseriti tutti i titoli da dichiarare.

Cliccare su Elenco Graduatorie per tornare indietro.

![](_page_11_Picture_0.jpeg)

# **NOTE DESTINATE AL PERSONALE DOCENTE INSERITO IN III FASCIA CON "RISERVA T" E CONTESTUALMENTE A PIENO TITOLO NELLA FASCIA AGGIUNTIVA DELLE GRADUATORIE AD ESAURIMENTO.**

Il personale docente inserito in III fascia con "riserva T" (per ricorso pendente) e contestualmente a pieno titolo in fascia aggiuntiva delle Graduatorie ad esaurimento, accedendo a *Istanze on line*  dovrà procedere innanzitutto alla conferma della riserva "T" nella III fascia della graduatoria ad esaurimento, così accederà a tale schermata

![](_page_11_Picture_50.jpeg)

− dovrà procedere cliccando su "Modifica Domanda"

![](_page_11_Picture_51.jpeg)

− cliccare su "Prosegui"

![](_page_12_Picture_0.jpeg)

![](_page_12_Picture_90.jpeg)

Una volta in tale sezione, occorre procedere in tal modo:

- compilare la sez. G1 della domanda di III fascia inserendo solo il servizio svolto nell' a.s. 2011-2012;
- compilare la sez. G1 della domanda di IV fascia inserendo il servizio svolto nell'a.s. 2012- 2013 e, per l'a.s. 2013-2014 inserire come data di ultimo giorno di servizio quella del 10 maggio 2014, poiché il sistema non accetta il caricamento dei giorni di servizio svolti dopo la scadenza del termine di presentazione della domanda.

**Infine, nella sezione M, punto** *i***, nello "spazio per altre dichiarazioni dell'interessato", inserire: "il sistema non permette di inserire servizi aa.ss. 2012/14 nella 3 fascia con riserva".**

#### **Inoltro della domanda**

![](_page_12_Picture_91.jpeg)

Il sistema spedirà via mail il pdf della domanda. In tal caso, l'inoltro della domanda sarà stato effettuato con successo.

*Versione 1.1*